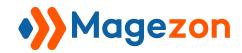

for Magento 2

**User Guide** 

Version 1.0

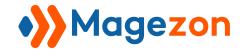

# **Table of Contents**

| I) Introduction             | 2  |
|-----------------------------|----|
| II) Where to Find Extension |    |
| 1. Configuration            |    |
| 2. General Settings         |    |
| 3. Admin Email Settings     | 5  |
| 4. Customer Email Settings  | 6  |
| III) Email Templates        | 7  |
| 1. Add New Template         |    |
| 2. Preview Template         |    |
| IV) Customer Approval       | 12 |
| 1. Customer Grid            | 12 |
| 2. Customer Edit            |    |
| V) Frontend                 | 15 |
| VI) Support                 | 19 |

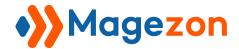

# I) Introduction

**Customer Approval** extension for Magento 2 helps store owners to manage the status of new customer account registrations through many outstanding features.

- Edit & Approve/Reject New Account Registrations.
- Automatic & Manual Approval.
- Notify Admin Of New Customer Accounts Via Emails.
- Inform Customers By Emails And Notifications After Their Registrations.
- Customize Email Templates To Customers.
- Customize Notifications To Customers.

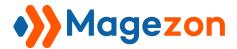

# II) Where to Find Extension

### 1. Configuration

After downloading and installing the extension, from the backend, navigate by this path:

Stores > Settings > Configuration > Magezon Extensions > Customer Approval.

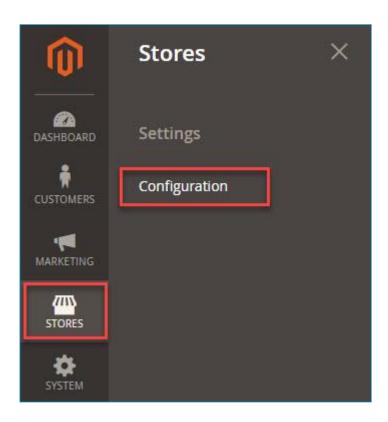

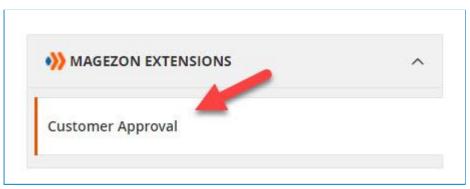

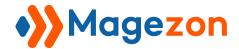

### 2. General Settings

In **General** tab, the **Current Version** shows the newest version of the extension.

Choose Yes in Enable to enable the module.

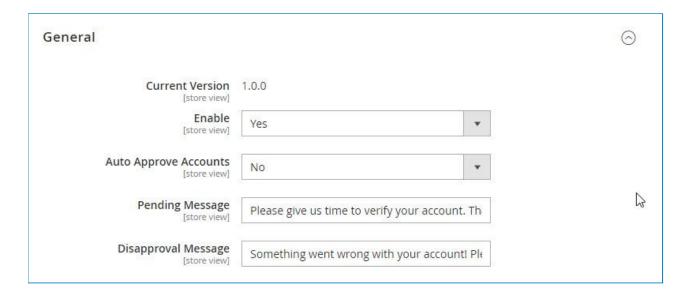

**Auto Approve Accounts:** Choose Yes/ No to automatically or manually approve the registration.

**Pending Message:** Fill in the content of notification when register request is on pending status, as soon as customers register.

**Disapproval Message:** Fill in the content of notification when customers try to login with rejection.

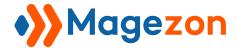

### 3. Admin Email Settings

**Enable:** Choose Yes/No to allow/ not to allow sending emails to store administrators when customer registers.

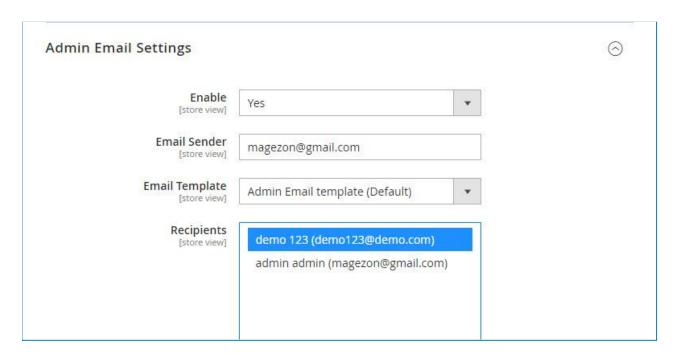

**Email Sender:** Fill in the email address of the sender.

**Email Template:** Pick the template you want to send. Admin Email template is in default.

**Recipients:** All admin's emails of the store are displayed. You can choose one or more admins to be recipients.

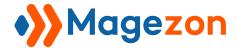

### 4. Customer Email Settings

**Enable:** Choose Yes/No to allow/ not to allow sending emails to customers when pending, approval or rejection.

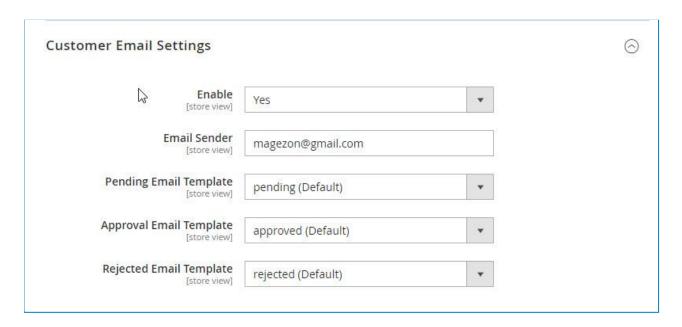

**Email Sender:** Fill in the email address of the sender.

**Pending Email Template:** Pick the email template to inform the customers that their registration is being processed.

**Approval Email Template:** Pick the email template to inform the customer that their registration has been approved.

**Rejected Email Template:** Pick the email template to inform the customer that their registration has been rejected.

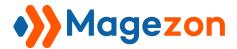

# III) Email Templates

1. Add New Template

Go to Marketing > Communications > Email Templates.

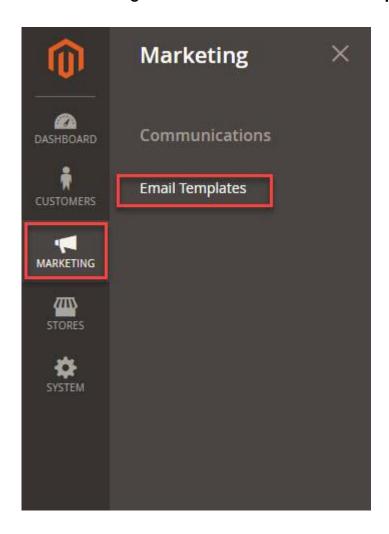

Click on the **Add New Template** button on the right side. You will be redirected to the **New Template** page.

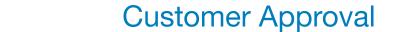

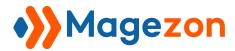

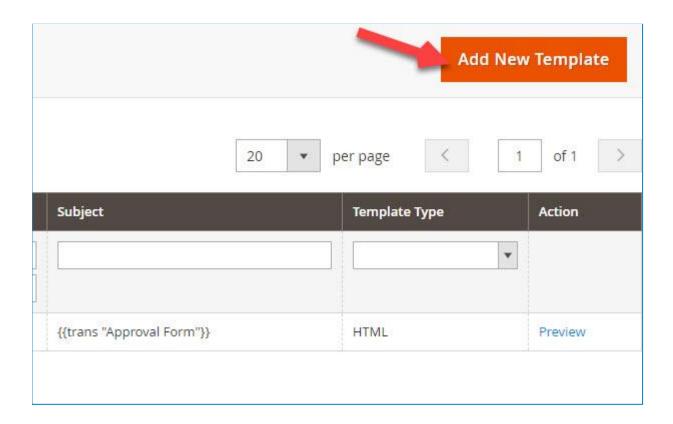

- In case you want to use the existing email template, expand the **Template** on **Load Default Template** section, choose the pending, approved and rejected templates in turn. Click on the **Load Template** button.
- In case you want to create a new template by yourself, skip Load Default
  Template.

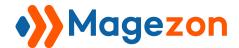

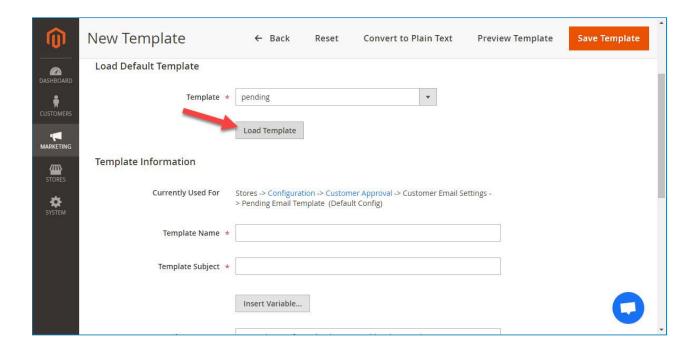

Go to the **Template Information**. Fill the blank template below:

**Template Name:** Fill in the suitable name.

**Template Subject:** Fill in the suitable subject.

### **Template Content:**

- In case you use the default template, Template Content is completed automatically.
- In case you create your own template, click on the Insert Variable to design the template.

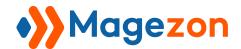

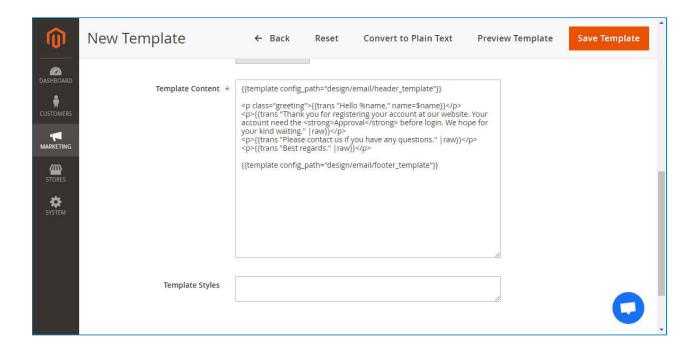

Save Template when you complete.

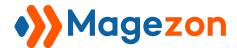

### 2. Preview Template

After you finish **Add New Template** step, all templates are listed on **Email Templates Grid**. There are two methods to preview email templates.

Method 1: Preview Template on Template Edit page.

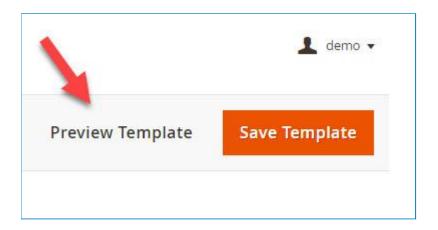

Method 2: Go to **Marketing > Communications > Email Templates**. Click on the small **Preview** button to check it.

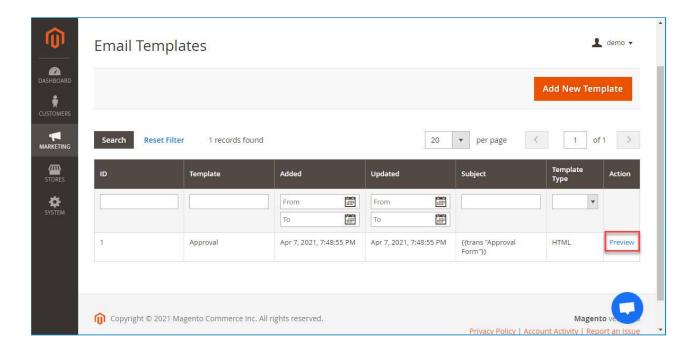

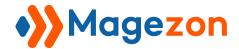

# IV) Customer Approval

Go to Customers > All Customers, you will see all customer requests.

### 1. Customer Grid

Once the customer registers, the pending request will be shown on Customer Grid for admin to preview, approve or reject. You also can find the status of requests displayed on the Status column.

On the first column in the Grid, you can tick on the checkbox of requests you want to switch status and expand Actions above to change the status.

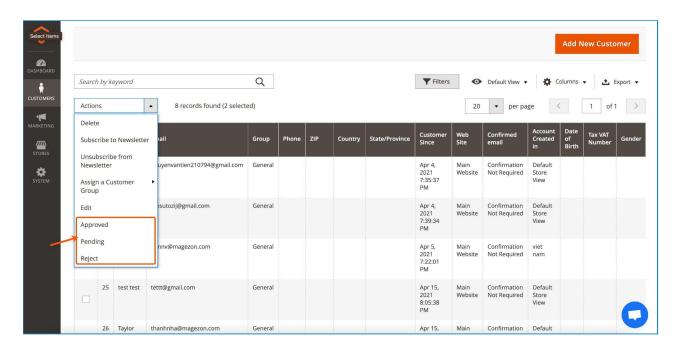

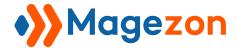

### 2. Customer Edit

Click on the **Edit** on the right side. On the **Customer View**, you can see the status of the account registration.

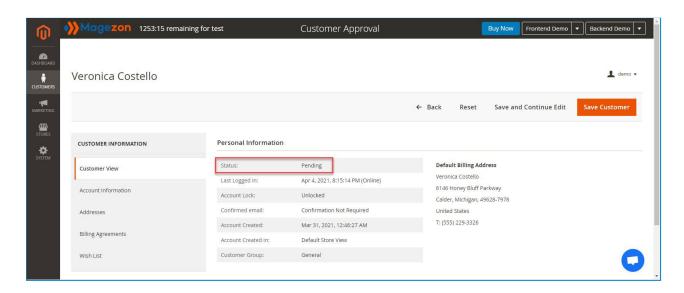

Besides, go to **Account Information**, you also can change the status of the account here.

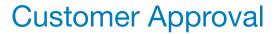

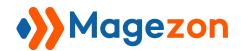

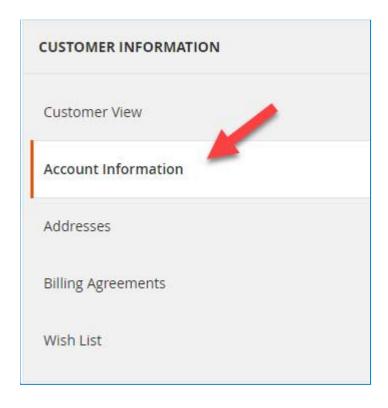

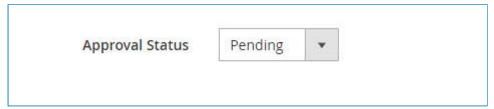

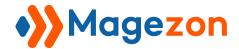

## V) Frontend

As soon as a customer creates an account, and **Auto Approve Accounts** is unavailable, there will be a Pending notification appearing.

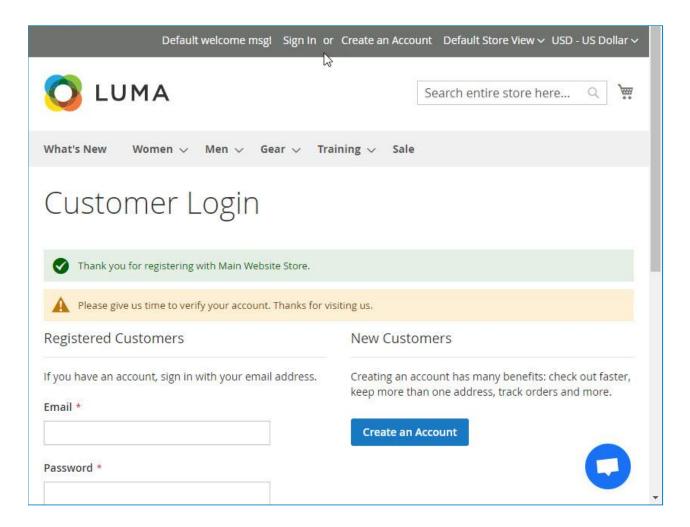

At the same time, they also receive a Welcome and Pending email.

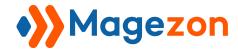

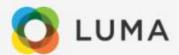

Hello Taylor Nguyen,

Thank you for registering your account at our website. Your account need the **Approval** before login. We hope for your kind waiting.

Please contact us if you have any questions.

Best regards.

Then, the store admin will receive a notification email.

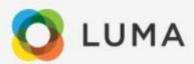

Hello,

The account has been registered. Please go to admin and approve it.

Admin approves or rejects new accounts, there will be Approval or Disapproval emails sent to customers.

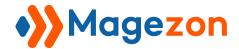

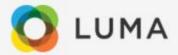

Hello Taylor Nguyen,

Congratulations! Your account has been approved

From now on, you can surf our website to explore a lot of interesting things with your account information as below:

• Name: Taylor Nguyen

• Email: thanhnha@magezon.com

• Password: The one you set when you registered your account

To sign in to our site, use these credentials during checkout or on the My Account page:

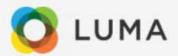

Hello Taylor Nguyen,

Thank you for registering your account at our website. Unfortunately, we **cannot accept** your account.

Please contact us for more information.

Thank you

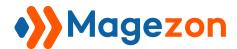

When this customer signs in, the Pending notification will be displayed when the request is on pending status. In case the registering request is disapproved, there will be a Disapproved notification.

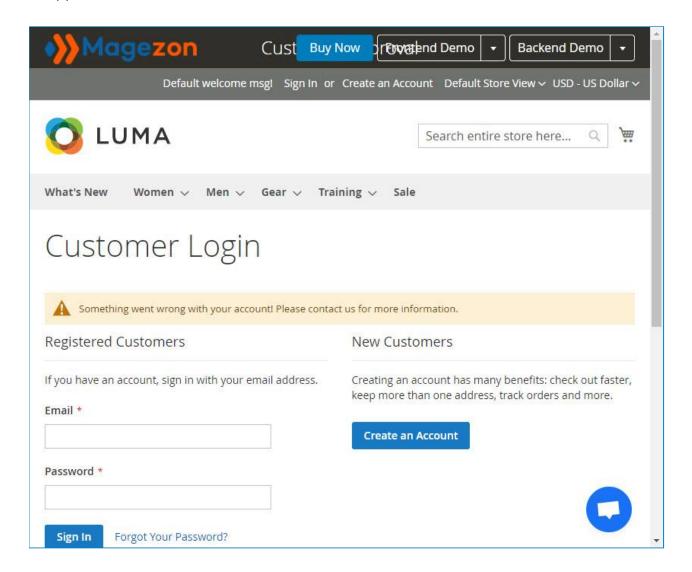

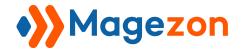

# VI) Support

If you have any questions or need any support from our team, please feel free to contact us via the following ways. We will get back to you within 24 hours after you submit your request.

- Submit contact form.
- Email us at support@magezon.com.
- Submit a ticket.
- Contact us through Skype: support@magezon.com.
- Contact us via live chat on our website: magezon.com.